# DMMEasyControl Software Guide

## **Install Driver**

1. Before start DMMEasyControl, please download and install the driver from NIVISA:

[http://download.ni.com/support/softlib/visa/NI-VISA/14.0/Windows/NIVISA140](http://download.ni.com/support/softlib/visa/NI-VISA/14.0/Windows/NIVISA1400full.exe) [0full.exe](http://download.ni.com/support/softlib/visa/NI-VISA/14.0/Windows/NIVISA1400full.exe)

A warning information will pop out if you didn't install this driver before start.

2. Right click [**Computer**], you can find it on the desktop, or in [**Start**] menu. In the drop down menu, click on [**Manage**], the "Computer Management" window opens.

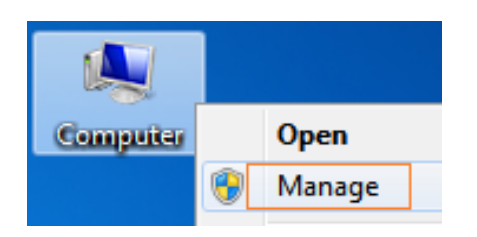

Click on "**Device Manager**" on the left hand side. On the right hand side, double click on "**USB Test and Measurement Devices**".

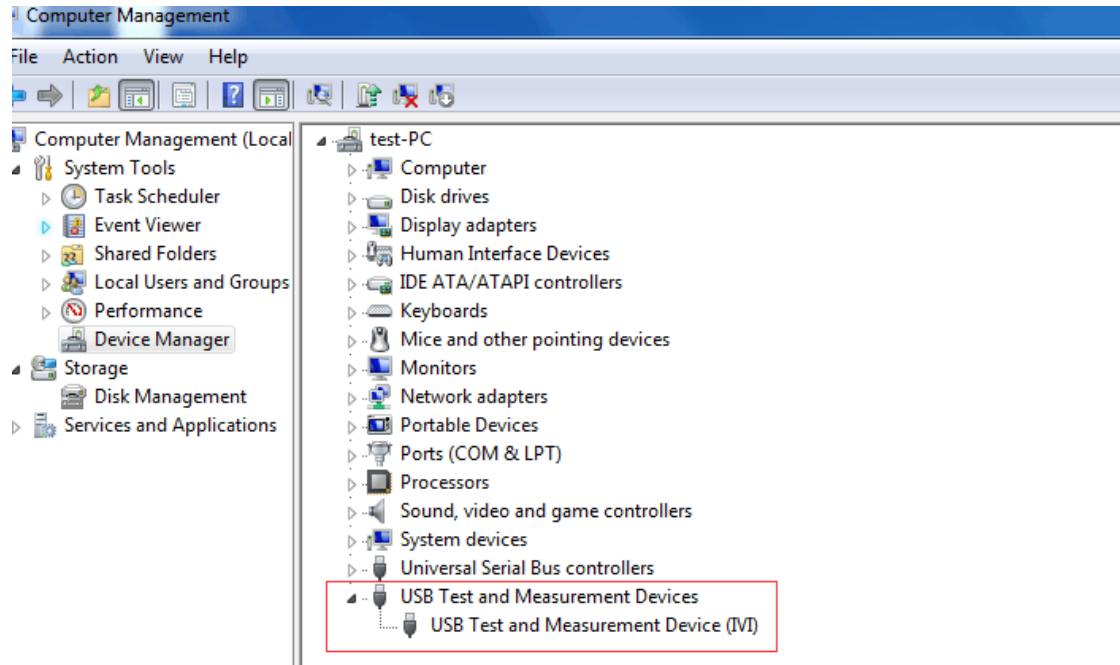

If "**USB Test and Measurement Devices (IVI)**" is displayed, that means the driver is installed successfully.

3. If "**USB Test and Measurement Devices (IVI)**" is not displayed, follow the steps below to install the driver manually.

Right click the unknown device icon, in the drop down menu, click "**Update Driver Software...**".

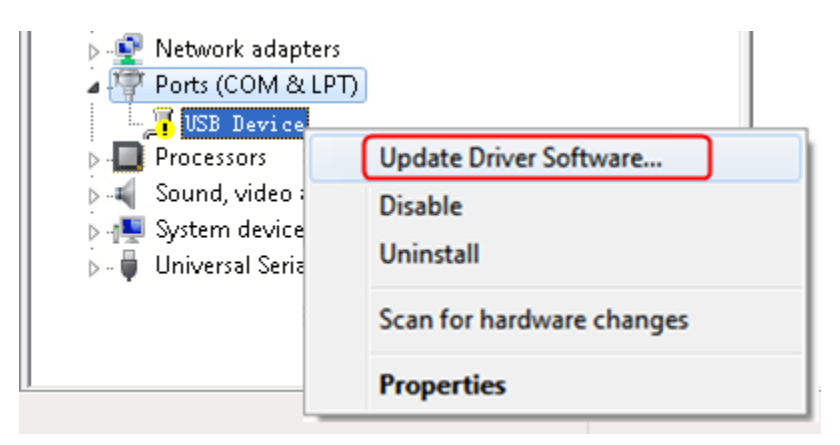

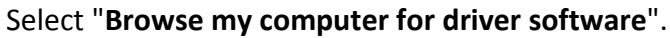

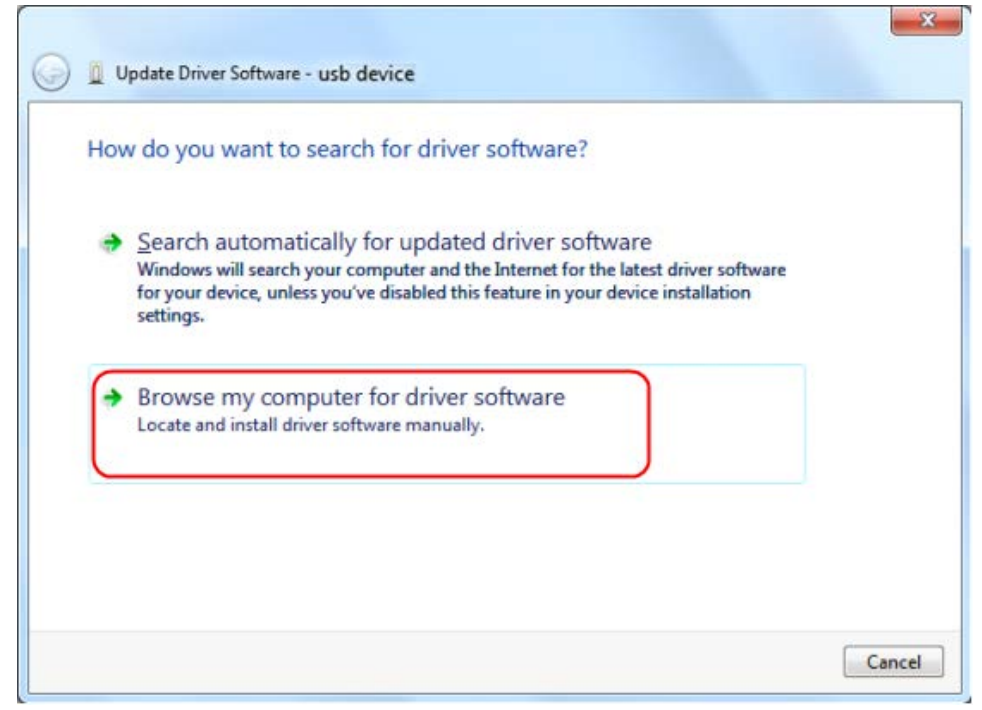

Select a directory path for the driver, and click "**Next**".

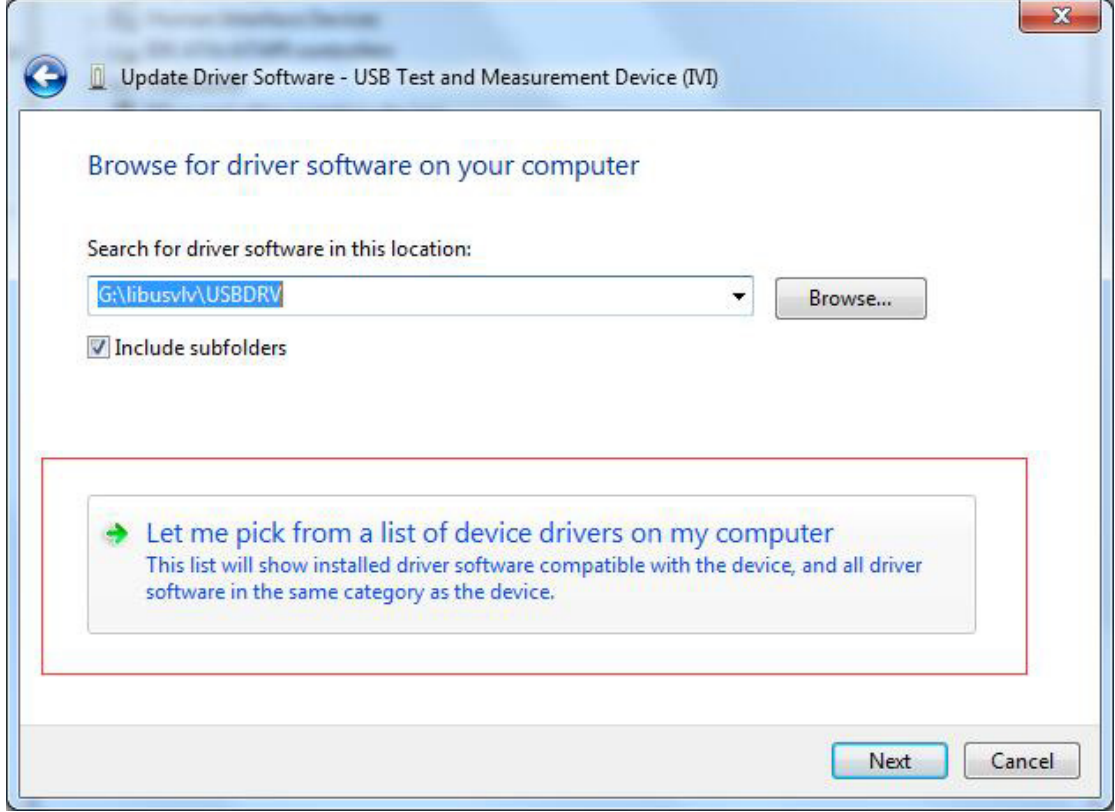

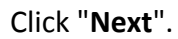

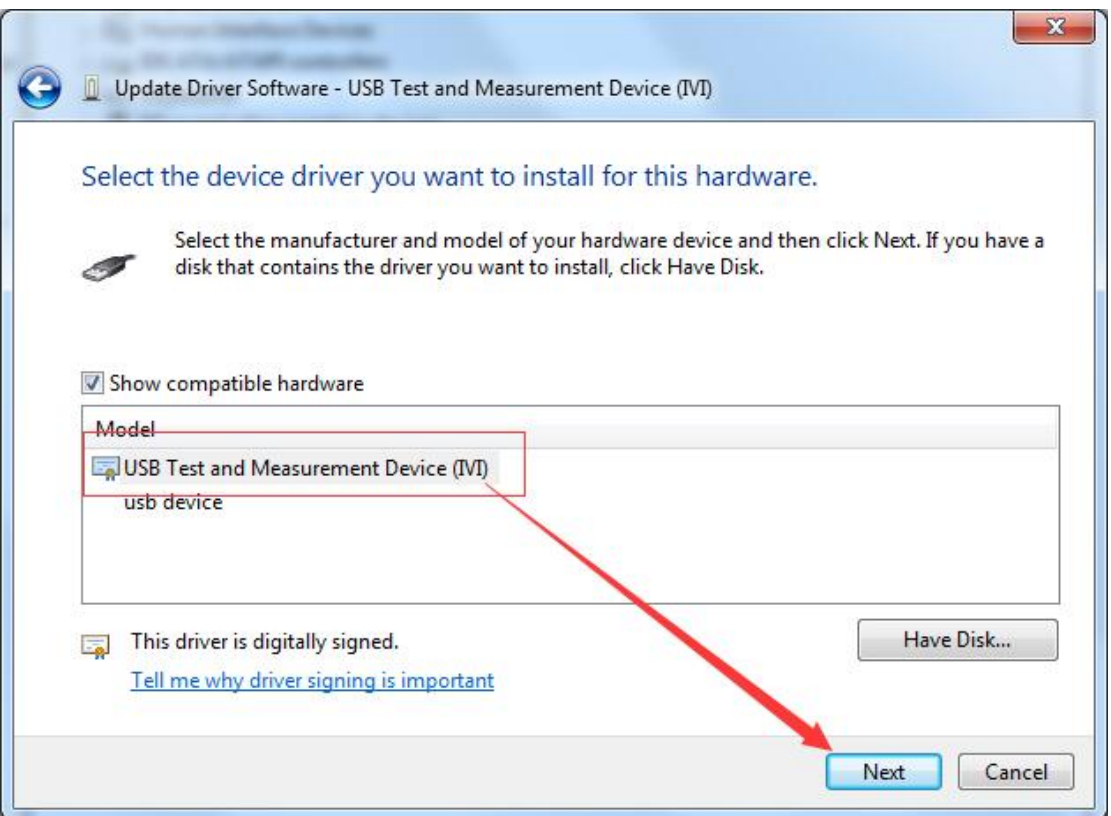

After installing successfully, click "**Close**". In Device Manager, check if "**USB Test and Measurement Devices (IVI)**" is displayed under USB Test and Measurement Devices.

## **Install Software**

Install DMMEasyControl.

## **How to Connect**

Bench multimeter support USB or LAN communication with PC.

#### **Connect by USB**

- 1. Start DMMEasyControl.
- 2. **Connection:** Use USB cable to connect the bench multimeter USB port with PC USB port.
- 3. **Connection Setting**: Click **Control** on left-top side of software menu bar, select **Connect** on list.

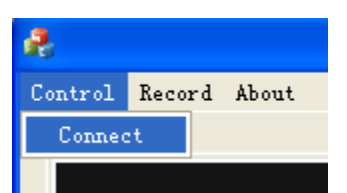

4. Select Via USB and choose the corresponding serial number on list. Click OK.

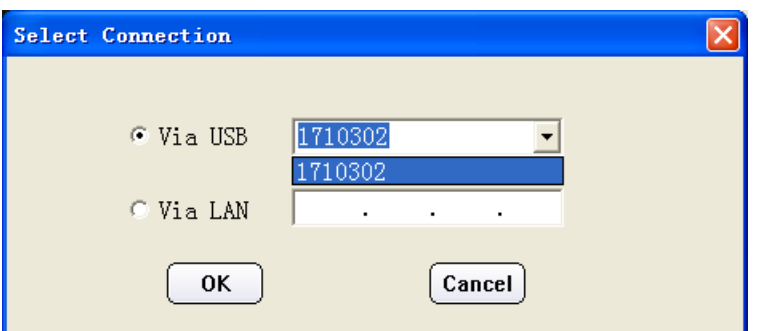

How to check serial number in bench multimeter: Press  $[\text{Utility}]$  on multimeter front panel, select Next, select System Info, the serial number (Sernum) will display on screen.

#### **Connect by LAN**

- 1. **Connection:** Use USB cable to connect the bench multimeter LAN port with PC LAN port.
- 2. **View the network parameters of the computer**.

Click on your **Start** button, and then hitting **Run**, and type in **CMD** in the box and hit Enter to bring up your command prompt.

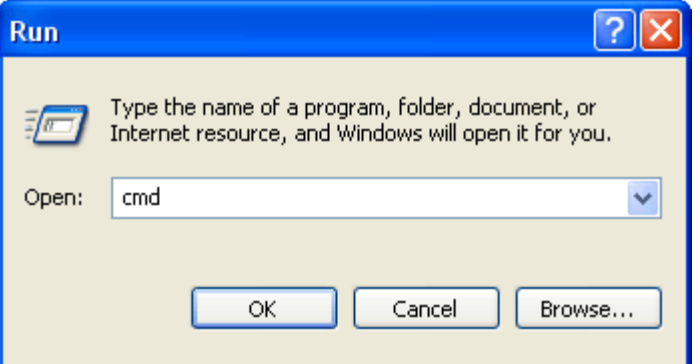

Type in **IPCONFIG** after the new prompt that is opened in the Dos window. This will bring up the network information on your system.

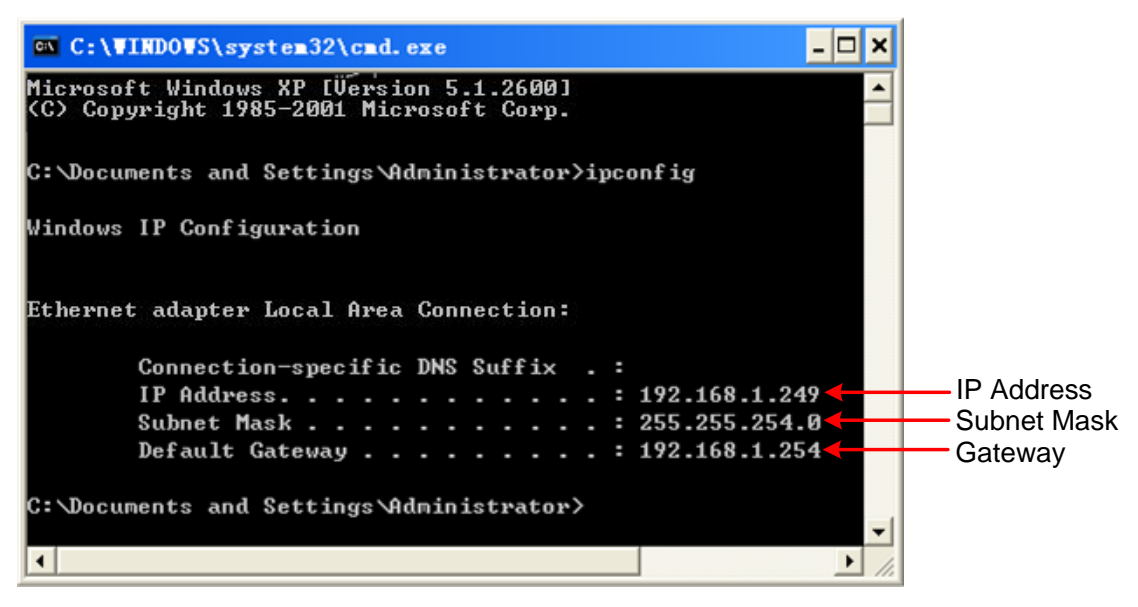

#### 3. **Set the network parameters of the multimeter.**

Press the front panel  $\lceil$  Port  $\rfloor$  key, press the NET Type softkey to select LAN. Press the LAN Setting softkey, set the IP address, subnet mask, gateway, port. **IP address:** The first three bytes is same as the IP of computer, the last byte should be different. Here, we set it to 192.168.1.99.

**Subnet mask** and **gateway** should be the same as the computer.

Set **port** as "3000".

Restart the multimeter for the parameter changes to take effect.

#### 4. **Set the network parameters of the Software.**

Start DMMEasyControl. Click **Control** on left-top side of software menu bar, select **Connect**.

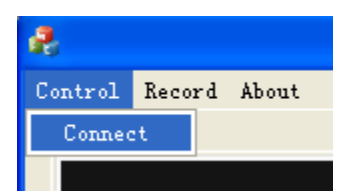

Select **Via LAN**, then set the IP to the same as multimeter. Click OK. (The software port is 3000 by default, can not be edited.)

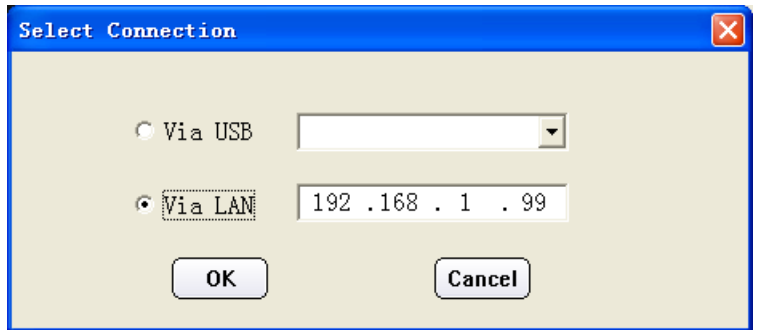

#### **Select and Configure Measurement**

Click measure button in function area to start measure, they are: DC voltage, AC voltage, DC current, AC current, Frequency, Period, Resistance, Continuity, Diode, Capacitance and Temperature.

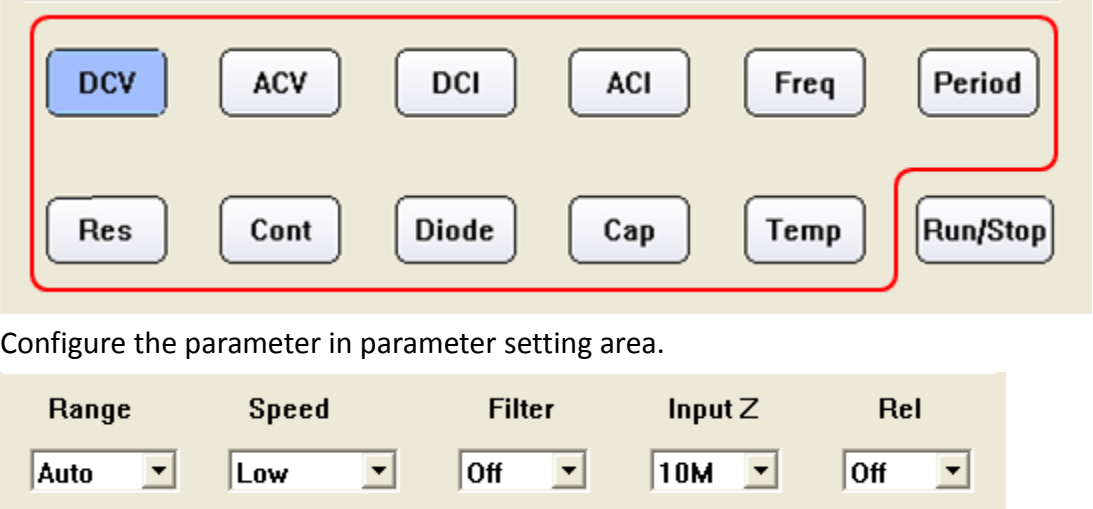

### **Dual Display**

After selecting measure subject, click **Dual**, right side drop down list will show the supported sub-display subject. Select the sub-display subject and begin dual display mode.

Note: If **Dual** is in grey, it means the measure subject doesn't support dual display.

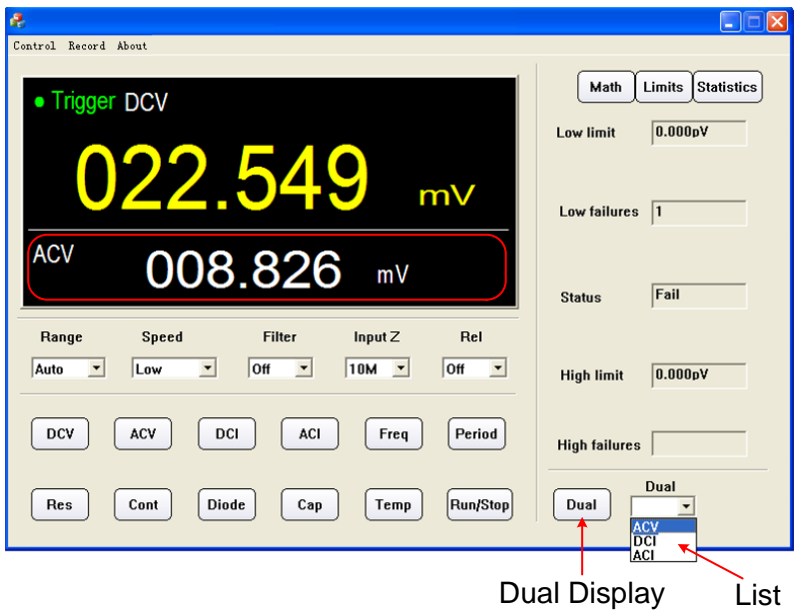

#### **Statistics**

Click **Statistics** to start the function, the result display under the button line, they are: Sample amount, Maximum value, Minimum Value, Average value.

Note: If **Statistics** is in grey, it means the measure subject doesn't support statistics mode.

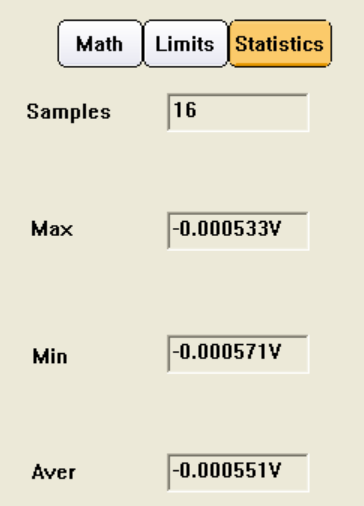

### **Limit Value Mathematics**

Click **Limit** to start this function. Set the high and low limit value in parameter area. Limit result displays under the button line, they are: Low limit, low limit break times, limit mathematics status (Pass means the readings don't exceed the limit, Fail means exceeding), High limit, High limit break times.

Note: If **Limit** is in grey, it means the measure subject doesn't support limit value mode.

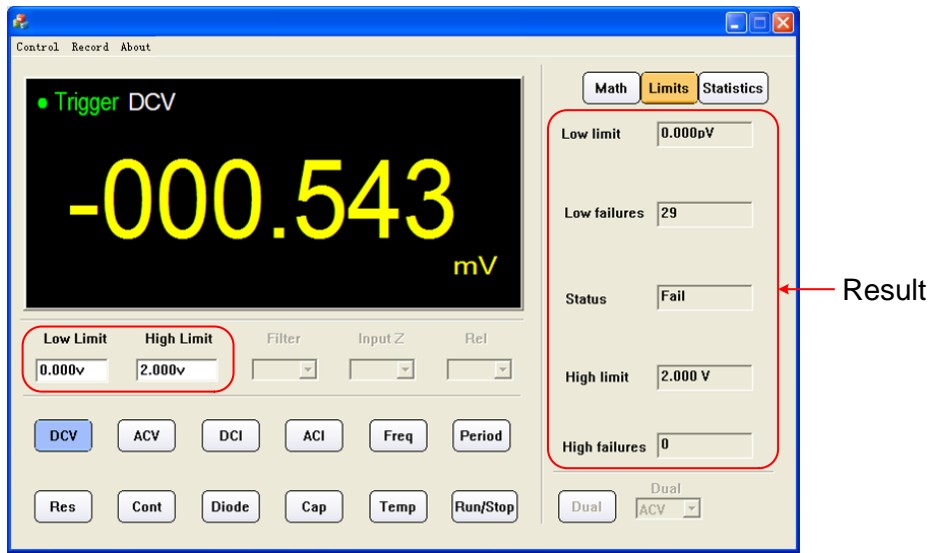

### **dB/dBm Mathematics**

Click **Math**, select dB or dBm in parameter area to begin mathematics.

Note: If **Math** is in grey, it means the measure subject doesn't support dB or dBm mathematic.

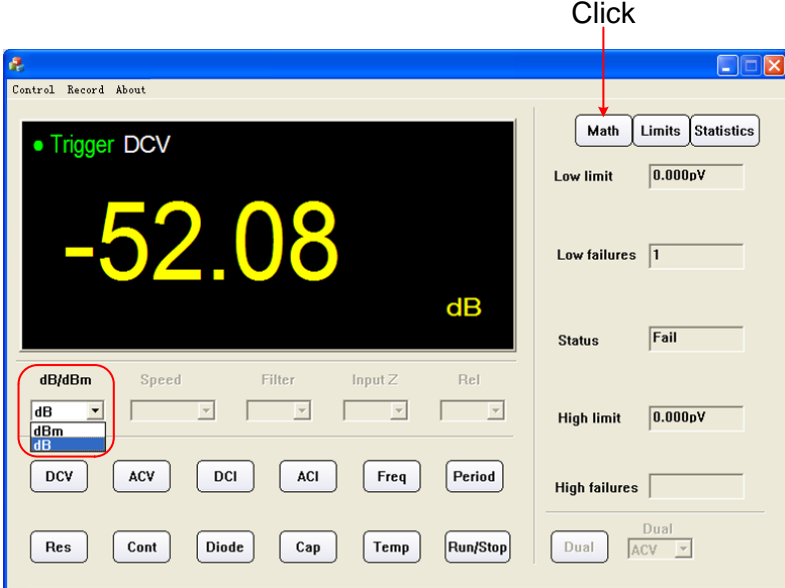

### **Data Record Function**

Data could be saved as XLS format after record.

Click left-top menu and select **Record,** select **Save** from pull-down menu. Choose the

save path, input the folder name and click save. Data will be saved in this way. Click the **Record** and select **Stop** can stop saving data.

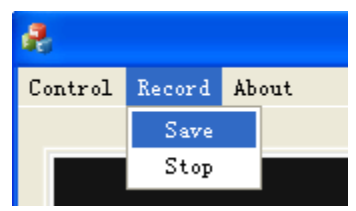

#### **XLS file format:**

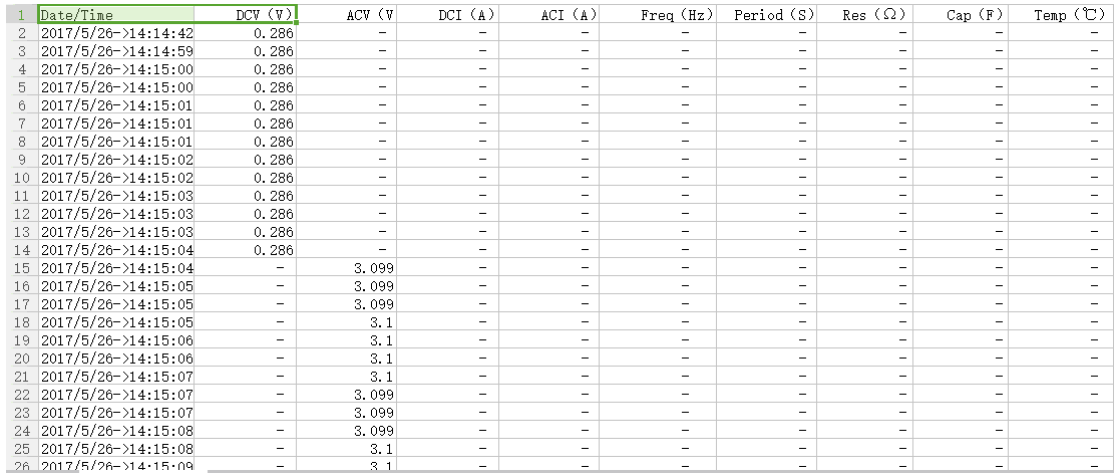

V1.3.0